**Guide d'installation et de mise à niveau**

# **Novell**. **PlateSpin® Migrate**

**9.1** 8 juillet 2011

**www.novell.com**

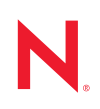

#### **Mentions légales**

Novell, Inc. n'accorde aucune garantie, explicite ou implicite, quant au contenu de cette documentation, y compris toute garantie de bonne qualité marchande ou d'aptitude à un usage particulier. Novell se réserve en outre le droit de réviser cette publication à tout moment et sans préavis.

Par ailleurs, Novell exclut toute garantie relative à tout logiciel, notamment toute garantie, expresse ou implicite, que le logiciel présenterait des qualités spécifiques ou qu'il conviendrait à un usage particulier. Novell se réserve en outre le droit de modifier à tout moment tout ou partie des logiciels Novell, sans notification préalable de ces modifications à quiconque.

Tous les produits ou informations techniques fournis dans le cadre de ce contrat peuvent être soumis à des contrôles d'exportation aux États-Unis et à la législation commerciale d'autres pays. Vous vous engagez à respecter toutes les réglementations de contrôle des exportations et à vous procurer les licences et classifications nécessaires pour exporter, réexporter ou importer des produits livrables. Vous acceptez de ne pas procéder à des exportations ou à des réexportations vers des entités figurant sur les listes noires d'exportation en vigueur aux États-Unis ou vers des pays terroristes ou soumis à un embargo par la législation américaine en matière d'exportations. Vous acceptez de ne pas utiliser les produits livrables pour le développement prohibé d'armes nucléaires, de missiles ou chimiques et biologiques. Reportez-vous à la [page Web des services de commerce international de Novell](http://www.novell.com/info/exports/) (http:// www.novell.com/info/exports/) pour plus d'informations sur l'exportation des logiciels Novell. Novell décline toute responsabilité dans le cas où vous n'obtiendriez pas les autorisations d'exportation nécessaires.

Copyright © 2008-2011 Novell, Inc. Tous droits réservés. Cette publication ne peut être reproduite, photocopiée, stockée sur un système de recherche documentaire ou transmise, même en partie, sans le consentement écrit explicite préalable de l'éditeur.

Novell, Inc. 404 Wyman Street, Suite 500 Waltham, MA 02451 États-Unis www.novell.com

*Documentation en ligne :* pour accéder à la documentation en ligne la plus récente concernant les produits Novell, consultez le [site Web de documentation Novell](http://www.novell.com/documentation) (http://www.novell.com/documentation).

#### **Marques de Novell**

Pour connaître les marques commerciales de Novell, reportez-vous à la [liste des marques commerciales et des](http://www.novell.com/company/legal/trademarks/tmlist.html)  [marques de service de Novell](http://www.novell.com/company/legal/trademarks/tmlist.html) (http://www.novell.com/company/legal/trademarks/tmlist.html).

#### **Éléments tiers**

Toutes les marques commerciales de fabricants tiers appartiennent à leur propriétaire respectif.

# **Table des matières**

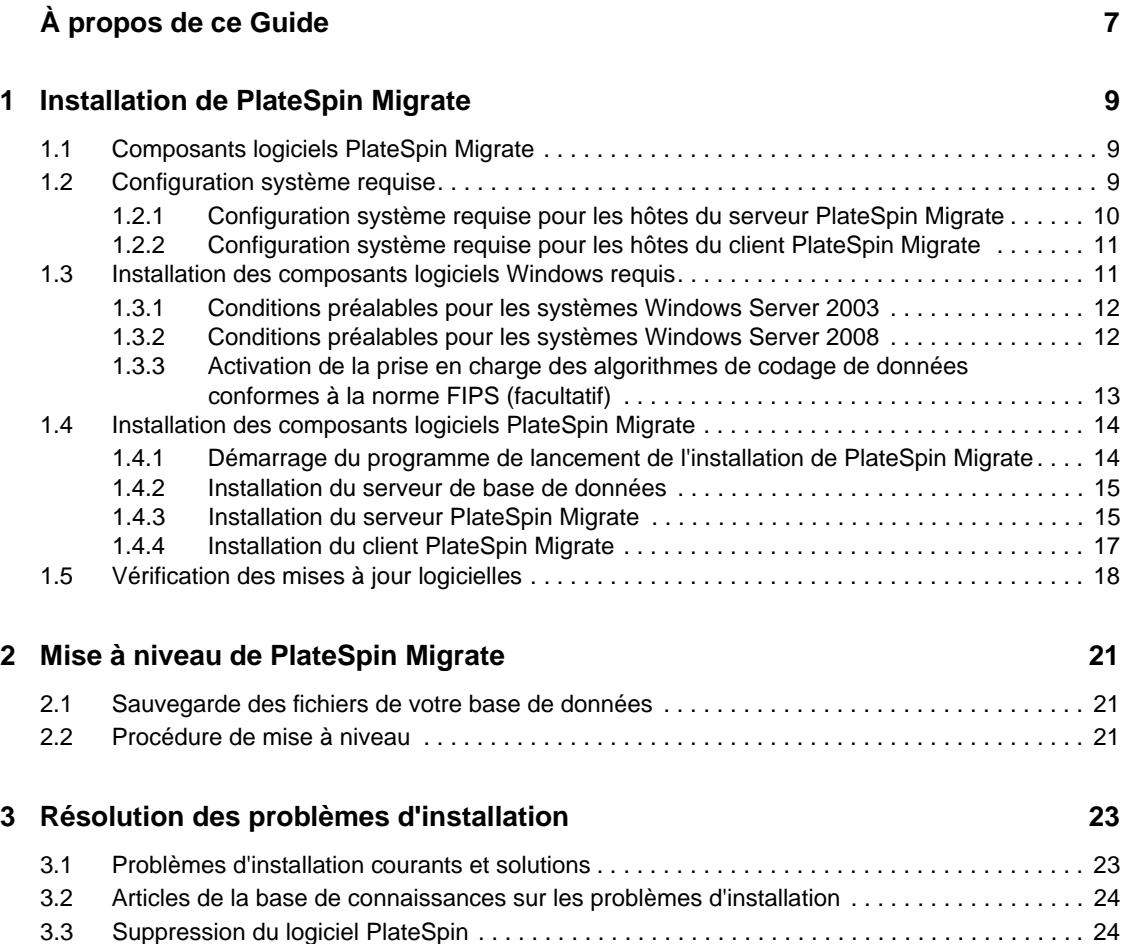

# <span id="page-6-0"></span>**À propos de ce Guide**

Le présent guide vous explique comment installer et mettre à niveau votre produit PlateSpin Migrate.

- [Chapitre 1, « Installation de PlateSpin Migrate », page 9](#page-8-3)
- [Chapitre 2, « Mise à niveau de PlateSpin Migrate », page 21](#page-20-3)
- [Chapitre 3, « Résolution des problèmes d'installation », page 23](#page-22-2)

#### **Public**

Ce guide s'adresse au personnel informatique tel que les opérateurs et administrateurs de centres de données qui utilisent PlateSpin Migrate dans leurs projets de migration de workloads quotidiens.

#### **Commentaires**

Nous souhaiterions connaître vos commentaires et suggestions sur ce Guide et les autres documentations fournies avec ce produit. Utilisez la fonction Commentaires au bas de chaque page de la documentation en ligne ou accédez au [site Novell de commentaires sur la documentation](http://www.novell.com/documentation/feedback.html) (http://www.novell.com/documentation/feedback.html) pour entrer vos commentaires.

#### **Documentation supplémentaire**

Ce guide fait partie de la documentation de PlateSpin Migrate. Pour obtenir la liste complète des publications relatives à cette version logicielle, visitez le [site Web de documentation en ligne de](http://www.novell.com/documentation/platespin_migrate_9)  [PlateSpin Migrate 9](http://www.novell.com/documentation/platespin_migrate_9) (http://www.novell.com/documentation/platespin\_migrate\_9).

#### **Mises à jour de la documentation**

La version la plus récente de ce guide est disponible sur le [site Web de documentation en ligne de](http://www.novell.com/documentation/platespin_migrate_9)  [PlateSpin Migrate 9](http://www.novell.com/documentation/platespin_migrate_9) (http://www.novell.com/documentation/platespin\_migrate\_9).

#### **Ressources supplémentaires**

Nous vous recommandons d'utiliser les ressources supplémentaires suivantes disponibles sur Internet :

- [Le forum des utilisateurs de Novell](http://forums.novell.com/) (http://forums.novell.com/) : communauté Web traitant de divers sujets de discussion.
- [La base de connaissances du support technique de Novell](http://www.novell.com/support/) (http://www.novell.com/support/) : ensemble d'articles techniques détaillés.

#### **Support technique**

- Téléphone (Amérique du Nord) : +1-877-528-3774 (1 87 PlateSpin)
- $\blacktriangleright$  Téléphone (international) : +1-416-203-4799
- Message électronique : support@platespin.com

# <span id="page-8-0"></span><sup>1</sup> **Installation de PlateSpin Migrate**

Cette section contient des informations sur l'installation de PlateSpin Migrate 9.1. Pour plus d'informations sur la mise à niveau vers PlateSpin Migrate depuis d'anciennes versions, reportezvous à la section [Chapitre 2, « Mise à niveau de PlateSpin Migrate », page 21.](#page-20-3)

- [Section 1.1, « Composants logiciels PlateSpin Migrate », page 9](#page-8-1)
- [Section 1.2, « Configuration système requise », page 9](#page-8-2)
- [Section 1.3, « Installation des composants logiciels Windows requis », page 11](#page-10-1)
- [Section 1.4, « Installation des composants logiciels PlateSpin Migrate », page 14](#page-13-0)
- [Section 1.5, « Vérification des mises à jour logicielles », page 18](#page-17-0)

# <span id="page-8-1"></span>**1.1 Composants logiciels PlateSpin Migrate**

Pour pouvoir installer PlateSpin Migrate, vous avez besoin des composants logiciels suivants :

- **Un serveur de base de données :** PlateSpin Migrate fonctionne avec Microsoft SQL Server 2005. Si vous ne possédez pas de serveur de base de données Microsoft SQL Server 2005, vous pouvez utiliser un serveur de base de données Microsoft SQL Server 2005 Express Edition inclus dans votre distribution PlateSpin Migrate.
- **Le serveur PlateSpin Migrate :** moteur d'exécution sous-jacent au produit PlateSpin Migrate.
- **Le client PlateSpin Migrate :** logiciel client permettant à l'utilisateur d'interagir avec le serveur PlateSpin Migrate.

Vous pouvez installer ces trois composants à l'aide du programme d'installation de PlateSpin Migrate (PlateSpinMigrateSetup-9.x.x.xxxx.exe).

Ces composants peuvent être installés sur deux hôtes distincts ou un seul.

# <span id="page-8-2"></span>**1.2 Configuration système requise**

- [Section 1.2.1, « Configuration système requise pour les hôtes du serveur PlateSpin Migrate »,](#page-9-0)  [page 10](#page-9-0)
- [Section 1.2.2, « Configuration système requise pour les hôtes du client PlateSpin Migrate »,](#page-10-0)  [page 11](#page-10-0)

<span id="page-8-3"></span>1

### <span id="page-9-0"></span>**1.2.1 Configuration système requise pour les hôtes du serveur PlateSpin Migrate**

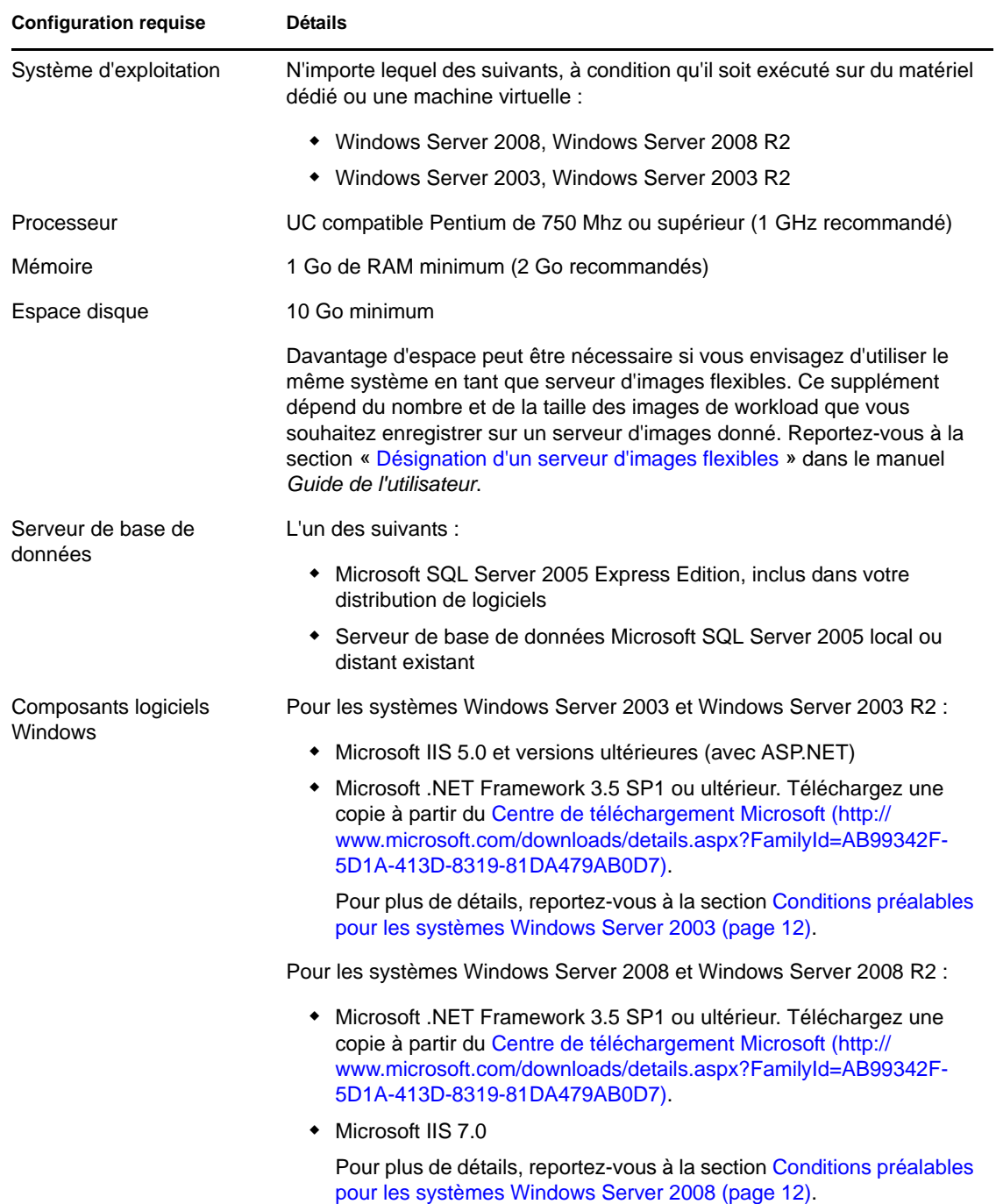

La configuration requise pour les hôtes du serveur PlateSpin Migrate est la suivante :

### <span id="page-10-0"></span>**1.2.2 Configuration système requise pour les hôtes du client PlateSpin Migrate**

Vous pouvez installer le client PlateSpin sur l'hôte du serveur PlateSpin Migrate ou sur un ordinateur distinct.

La configuration requise pour les hôtes autonomes du client PlateSpin Migrate est la suivante :

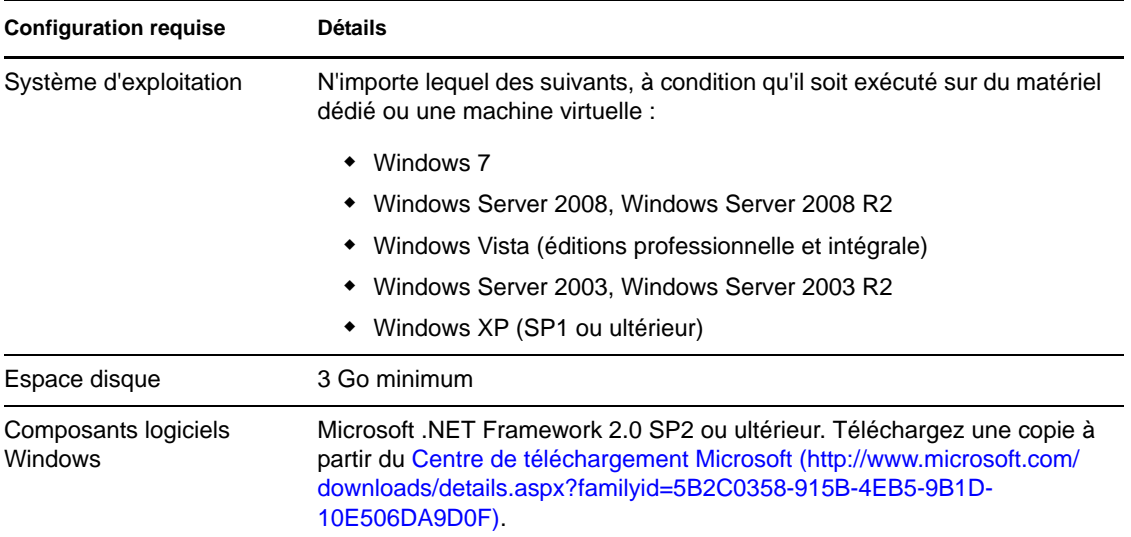

## <span id="page-10-1"></span>**1.3 Installation des composants logiciels Windows requis**

Le serveur PlateSpin Migrate est le moteur d'exécution sous-jacent au produit PlateSpin Migrate. Pour le bon fonctionnement du serveur PlateSpin Migrate, il est recommandé de l'installer sur une machine physique ou virtuelle dédiée. Plus spécifiquement, n'installez pas le serveur PlateSpin Migrate sur une machine qui est :

- un workload source potentiel,
- l'hôte de votre contrôleur de domaine.

Les rubriques suivantes fournissent des informations supplémentaires sur les conditions préalables à l'installation pour les hôtes du serveur PlateSpin Migrate.

- [Section 1.3.1, « Conditions préalables pour les systèmes Windows Server 2003 », page 12](#page-11-0)
- [Section 1.3.2, « Conditions préalables pour les systèmes Windows Server 2008 », page 12](#page-11-1)
- [Section 1.3.3, « Activation de la prise en charge des algorithmes de codage de données](#page-12-0)  [conformes à la norme FIPS \(facultatif\) », page 13](#page-12-0)

### <span id="page-11-0"></span>**1.3.1 Conditions préalables pour les systèmes Windows Server 2003**

Avant de procéder à l'installation du serveur PlateSpin Migrate sur un système Windows Server 2003, vérifiez que les composants logiciels suivants sont installés sur l'hôte prévu pour ce serveur dans l'ordre spécifié :

- 1. Microsoft IIS 5.0 et versions ultérieures (avec ASP.NET)
- 2. Microsoft .NET Framework 3.5 SP1 ou ultérieur. Téléchargez une copie à partir du [Centre de](http://www.microsoft.com/downloads/details.aspx?FamilyId=AB99342F-5D1A-413D-8319-81DA479AB0D7)  [téléchargement Microsoft](http://www.microsoft.com/downloads/details.aspx?FamilyId=AB99342F-5D1A-413D-8319-81DA479AB0D7) (http://www.microsoft.com/downloads/ details.aspx?FamilyId=AB99342F-5D1A-413D-8319-81DA479AB0D7).

**Remarque :** Si vous installez le serveur PlateSpin Migrate sur un système Windows Server 2003 64 bits, vous devez configurer IIS pour qu'il s'exécute en mode 32 bits. Pour plus de détails, consultez l'[article de la base de connaissances n° 7920915](http://www.novell.com/support/viewContent.do?externalId=7920915) (http://www.novell.com/support/ viewContent.do?externalId=7920915).

### <span id="page-11-1"></span>**1.3.2 Conditions préalables pour les systèmes Windows Server 2008**

Avant de procéder à l'installation du serveur PlateSpin Migrate sur un système Windows Server 2008, vérifiez que les fonctions, rôles et services .NET Framework et Web Server (IIS 7.0) requis sont installés sur l'hôte prévu pour ce serveur.

Téléchargez Microsoft .NET Framework 3.5 SP1 à partir du [Centre de téléchargement Microsoft](http://www.microsoft.com/downloads/details.aspx?FamilyId=AB99342F-5D1A-413D-8319-81DA479AB0D7)  (http://www.microsoft.com/downloads/details.aspx?FamilyId=AB99342F-5D1A-413D-8319- 81DA479AB0D7).

Les procédures suivantes partent du principe que vous installez les éléments nécessaires pour la première fois depuis l'installation du système d'exploitation. Pour obtenir des informations détaillées, reportez-vous à la documentation Windows.

- [« Installation du serveur Web \(IIS 7.0\) et des services de rôle requis » page 12](#page-11-2)
- [« Installation des fonctions de .NET Framework » page 13](#page-12-1)

Si vous installez le serveur PlateSpin Migrate sur un système Windows Server 2008 64 bits, y compris Windows Server 2008 R2, vous devez configurer le serveur Web (IIS) pour qu'il s'exécute en mode 32 bits. Pour plus de détails, consultez l'[article de la base de connaissances n° 7920915](http://www.novell.com/support/viewContent.do?externalId=7920915) (http://www.novell.com/support/viewContent.do?externalId=7920915).

#### <span id="page-11-2"></span>**Installation du serveur Web (IIS 7.0) et des services de rôle requis**

- **1** Loguez-vous à l'hôte prévu pour le serveur PlateSpin Migrate à l'aide du compte administrateur intégré ou Administrateur local, et lancez le gestionnaire de serveur (*Démarrer* > *Outils d'administration* > *Gestionnaire de serveur*).
- **2** L'assistant d'ajout de rôles du gestionnaire de serveur permet d'installer le rôle *Web Server (IIS 7.0)* (dans l'arborescence *Gestionnaire de serveur* (*nom\_hôte*), dans le volet gauche, cliquez avec le bouton droit sur *Rôles* et sélectionnez *Ajouter des rôles*).
- **3** À l'invite de l'assistant, sélectionnez les options pour installer les dépendances de serveur Web requises (*Service d'activation des processus Windows* en même temps que les éléments *Modèle de processus* et *API de configuration*).
- **4** Sur la page Services de rôle de l'assistant, sélectionnez les options pour installer les services suivants :
	- Dans le groupe *Serveur Web* :
		- Éléments sous le noeud *Fonctionnalités HTTP communes* : *Contenu statique*, *Document par défaut*, *Exploration de répertoire*, *Erreurs HTTP* et *Redirection HTTP*.
		- Éléments sous le noeud *Développement d'applications* : *ASP.NET*, *Extensibilité .NET*, *Extensions ISAPI* et *Filtres ISAPI*.
		- Éléments sous le noeud *Sécurité* : *Authentification de base*, *Authentification Windows*, *Authentification Digest*, *Authentification du mappage de certificat client*, *Authentification du mappage de certificats clients d'IIS*, *Autorisation URL*, *Filtrage des demandes* et *Restrictions IP et de domaine*.
	- Dans le groupe *Outils de gestion* :
		- *Console de gestion d'IIS*
		- *Scripts et outils de gestion d'IIS*
		- *Service de gestion*
		- Éléments sous le noeud *Compatibilité avec la gestion IIS 6* : *Compatibilité avec la métabase de données IIS 6*, *Compatibilité avec le service WMI IIS 6*, *Outils de script IIS 6* et *Console de gestion IIS 6*
- **5** Vérifiez vos choix et terminez l'installation.

#### <span id="page-12-1"></span>**Installation des fonctions de .NET Framework**

- **1** Loguez-vous à l'hôte prévu pour le serveur PlateSpin Migrate à l'aide du compte administrateur intégré ou Administrateur local, et lancez le gestionnaire de serveur (*Démarrer* > *Outils d'administration* > *Gestionnaire de serveur*).
- **2** L'assistant d'ajout de fonctionnalités du gestionnaire de serveur permet d'installer les fonctions de .NET Framework dans l'arborescence *Gestionnaire de serveur* (*nom\_hôte*), dans le volet gauche. Cliquez avec le bouton droit sur *Fonctions* et sélectionnez *Ajouter des fonctions*).
- **3** Sur la page Sélectionner les fonctionnalités de l'assistant, sélectionnez l'élément *Fonctionnalités .NET Framework*.

Vous sélectionnez ainsi automatiquement tous les éléments de ce groupe : *.NET Framework* , *Visionneuse XPS* et *Activation de Windows Communication Foundation* (avec les souséléments *Activation HTTP* et *Activation non-HTTP*).

**4** Vérifiez vos choix et terminez l'installation.

### <span id="page-12-0"></span>**1.3.3 Activation de la prise en charge des algorithmes de codage de données conformes à la norme FIPS (facultatif)**

PlateSpin Migrate prend en charge les algorithmes de codage de données qui sont conformes à la norme FIPS (Federal Information Processing Standards) 140-2.

Si la conformité à la norme FIPS est requise, celle-ci doit être activée sur l'hôte prévu pour le serveur PlateSpin Migrate avant l'installation de ce dernier. En effet, PlateSpin Migrate s'exécute en mode compatible FIPS uniquement s'il détecte que le système d'exploitation d'un workload s'exécute dans ce même mode.

**Remarque :** le mode compatible FIPS a un impact sur les performances et peut réduire la vitesse de transfert des données jusqu'à 30 %.

Pour activer les algorithmes compatibles FIPS :

- **1** Sur l'hôte du serveur PlateSpin Migrate, installez la mise à jour de sécurité pour Microsoft .NET Framework (voir l'article [KB928365 publié le 10 juillet 2007](http://support.microsoft.com/kb/928365) (http:// support.microsoft.com/kb/928365)).
- **2** Activez les algorithmes compatibles FIPS dans les options de sécurité des stratégies de sécurité locales de l'hôte de PlateSpin Migrate :
	- **2a** Exécutez secpol.msc et accédez à *Stratégies locales > Options de sécurité*.
	- **2b** Activez l'option de sécurité *System cryptography: Use FIPS compliant algorithms for encryption (Cryptographie système : utiliser des algorithmes compatibles FIPS pour le codage)*.
- **3** Configurez ASP.NET pour la prise en charge FIPS :
	- **3a** Accédez au fichier machine.config situé dans le répertoire suivant de l'hôte du serveur PlateSpin Migrate :
		- ..Windows\Microsoft.Net\Framework\vX.X.XXXXX\Config
	- **3b** Ajoutez la commande suivante sous l'élément <system.web> :

```
<machineKey validationKey="AutoGenerate,IsolateApps" 
decryptionKey="AutoGenerate,IsolateApps" validation="3DES" 
decryption="3DES"/>
```
**4** Enregistrez le fichier machine.config.

### <span id="page-13-0"></span>**1.4 Installation des composants logiciels PlateSpin Migrate**

- [Section 1.4.1, « Démarrage du programme de lancement de l'installation de PlateSpin](#page-13-1)  [Migrate », page 14](#page-13-1)
- [Section 1.4.2, « Installation du serveur de base de données », page 15](#page-14-0)
- [Section 1.4.3, « Installation du serveur PlateSpin Migrate », page 15](#page-14-1)
- [Section 1.4.4, « Installation du client PlateSpin Migrate », page 17](#page-16-0)

### <span id="page-13-1"></span>**1.4.1 Démarrage du programme de lancement de l'installation de PlateSpin Migrate**

- **1** Sur le site de [téléchargements Novell](http://download.novell.com) (http://download.novell.com), téléchargez le programme d'installation PortabilitySuiteSetup-9.x.x.xxxx.exe et enregistrez-le sur l'hôte prévu pour le serveur PlateSpin Migrate.
- **2** Exécutez le programme d'installation, spécifiez un emplacement pour les fichiers d'installation temporaires, puis cliquez sur *Suivant*.

Le programme d'installation extrait les fichiers requis et ouvre la fenêtre du programme de lancement de l'installation :

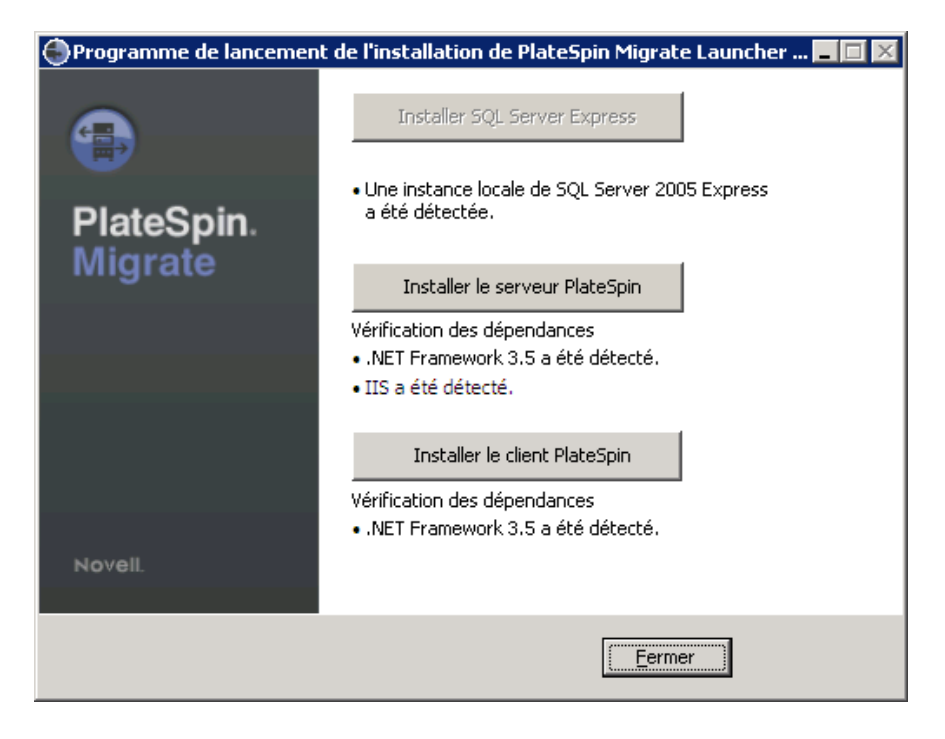

Si vous prévoyez d'utiliser le logiciel Microsoft SQL Server 2005 Express Edition distribué avec PlateSpin Migrate, installez-le d'abord. Si vous prévoyez d'utiliser une base de données SQL Server 2005 existante, ignorez l'installation de la base de données, commencez à installer le serveur PlateSpin Migrate et spécifiez votre base de données existante lorsque vous y êtes invité.

### <span id="page-14-0"></span>**1.4.2 Installation du serveur de base de données**

Si vous ne possédez pas de moteur de base de données Microsoft SQL Server 2005, vous pouvez installer Microsoft SQL Server 2005 Express Edition inclus dans votre distribution de logiciels PlateSpin Migrate.

**1** Sur l'hôte prévu pour votre serveur de base de données, démarrez le programme de lancement de l'installation.

Reportez-vous à la section [« Démarrage du programme de lancement de l'installation de](#page-13-1)  [PlateSpin Migrate » page 14.](#page-13-1)

**2** Cliquez sur *Installer SQL Server Express* et suivez les instructions à l'écran.

Le programme installe un serveur de base de données et les instances de base de données requises pour le fonctionnement de PlateSpin Migrate.

### <span id="page-14-1"></span>**1.4.3 Installation du serveur PlateSpin Migrate**

**1** Assurez-vous que l'hôte prévu pour le serveur PlateSpin Migrate présente la configuration système minimale requise.

Reportez-vous à la section [« Configuration système requise pour les hôtes du serveur PlateSpin](#page-9-0)  [Migrate » page 10.](#page-9-0)

**2** Assurez-vous que l'hôte prévu pour le serveur PlateSpin Migrate est équipé des logiciels prérequis.

Reportez-vous à la section [« Installation des composants logiciels Windows requis » page 11.](#page-10-1)

**3** Sur l'hôte prévu pour le serveur PlateSpin Migrate, démarrez le programme de lancement de l'installation.

Reportez-vous à la section [« Démarrage du programme de lancement de l'installation de](#page-13-1)  [PlateSpin Migrate » page 14.](#page-13-1)

**4** Cliquez sur *Installer le serveur PlateSpin* et suivez les instructions à l'écran.

Le programme d'installation lance le processus d'installation et vous invite à accepter l'accord de licence du logiciel Novell PlateSpin Migrate. Vous devez accepter l'accord de licence du logiciel pour installer le produit.

**5** Acceptez l'accord de licence en cochant l'option correspondante, puis cliquez sur *Suivant*.

Le programme d'installation poursuit l'installation et vous invite à spécifier une instance et un serveur de base de données :

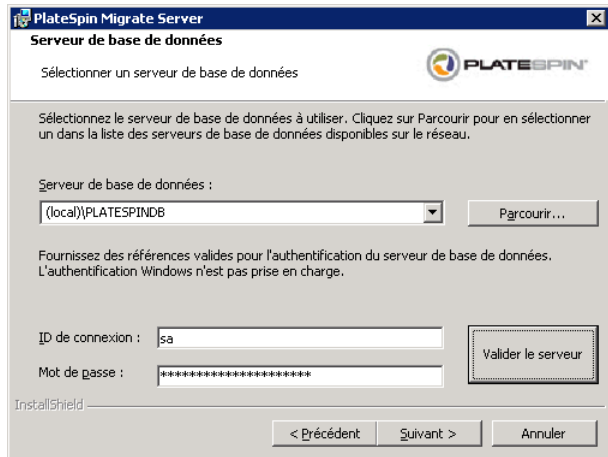

- **6** Effectuez l'une des opérations suivantes :
	- Si vous comptez installer et utiliser un serveur de base de données local inclus dans votre distribution de logiciels PlateSpin Migrate (option par défaut), gardez la sélection par défaut (local)\PLATESPINDB dans la liste déroulante et conservez les références sa par défaut. Si, par la suite, vous déplacez votre instance de base de données PlateSpin Migrate ou modifiez votre mot de passe SQL Server, vous devez redéfinir les paramètres de connexion de la base de données PlateSpin Migrate. Reportez-vous à l'[article de la base de](http://www.novell.com/support/viewContent.do?externalId=7970523)  [connaissances n° 7970523](http://www.novell.com/support/viewContent.do?externalId=7970523) (http://www.novell.com/support/ viewContent.do?externalId=7970523).
	- Si vous utilisez un serveur de base de données distant, cliquez sur *Parcourir* pour effectuer votre sélection dans la liste des serveurs de base de données disponibles sur le réseau. Spécifiez la base de données en utilisant le format suivant :

*serveur\_base\_de\_données\nom\_instance\_base\_de\_données*

- **7** Cliquez sur *Valider le serveur* pour valider les références de votre base de données pour le serveur de base de données sélectionné.
- **8** Cliquez sur *Suivant* et suivez les instructions à l'écran.

Le programme d'installation installe le logiciel Platespin Migrate et prépare son exécution.

<span id="page-16-3"></span>**Remarque :** Ce processus peut prendre plusieurs minutes.

### <span id="page-16-0"></span>**1.4.4 Installation du client PlateSpin Migrate**

Pour installer le client PlateSpin Migrate, deux options s'offrent à vous :

- [« Installation du client à partir du programme de lancement de l'installation » page 17](#page-16-1)
- [« Téléchargement du client à partir du serveur PlateSpin Migrate » page 17](#page-16-2)
- [« Démarrage du client et activation de la licence » page 18](#page-17-1)

#### <span id="page-16-1"></span>**Installation du client à partir du programme de lancement de l'installation**

Utilisez cette option pour installer le client sur le même hôte que celui de votre serveur PlateSpin Migrate directement après l'installation de ce dernier.

**1** Installez le serveur.

Reportez-vous à la section [« Installation du serveur PlateSpin Migrate » page 15.](#page-14-1)

**2** Dans la fenêtre du programme de lancement de l'installation, cliquez sur *Installer le client PlateSpin* et suivez les instructions à l'écran.

Le programme d'installation installe et configure le client PlateSpin Migrate en vue de son exécution.

#### <span id="page-16-2"></span>**Téléchargement du client à partir du serveur PlateSpin Migrate**

Utilisez cette option pour installer le client sur un hôte distant à l'aide d'un navigateur Web, à n'importe quel moment après l'installation du serveur.

**1** Installez le serveur PlateSpin Migrate.

Reportez-vous à la section [« Installation du serveur PlateSpin Migrate » page 15.](#page-14-1)

**2** Assurez-vous que l'hôte prévu pour le client PlateSpin Migrate présente la configuration système minimale requise.

Reportez-vous à la section [« Configuration système requise pour les hôtes du client PlateSpin](#page-10-0)  [Migrate » page 11](#page-10-0).

**3** Sur l'hôte prévu pour le client PlateSpin Migrate, ouvrez un navigateur Web et accédez à l'URL suivante :

http://*hôte\_serveur*/platespinmigrate

Remplacez *hôte\_serveur* par le nom ou l'adresse IP actuel de l'hôte du serveur PlateSpin Migrate. Si le serveur PlateSpin Migrate est installé sur l'ordinateur local, remplacez *hôte\_serveur* par localhost. Si SSL est activé, utilisez le protocole https dans l'URL.

Le navigateur charge la page d'accueil du serveur PlateSpin Migrate :

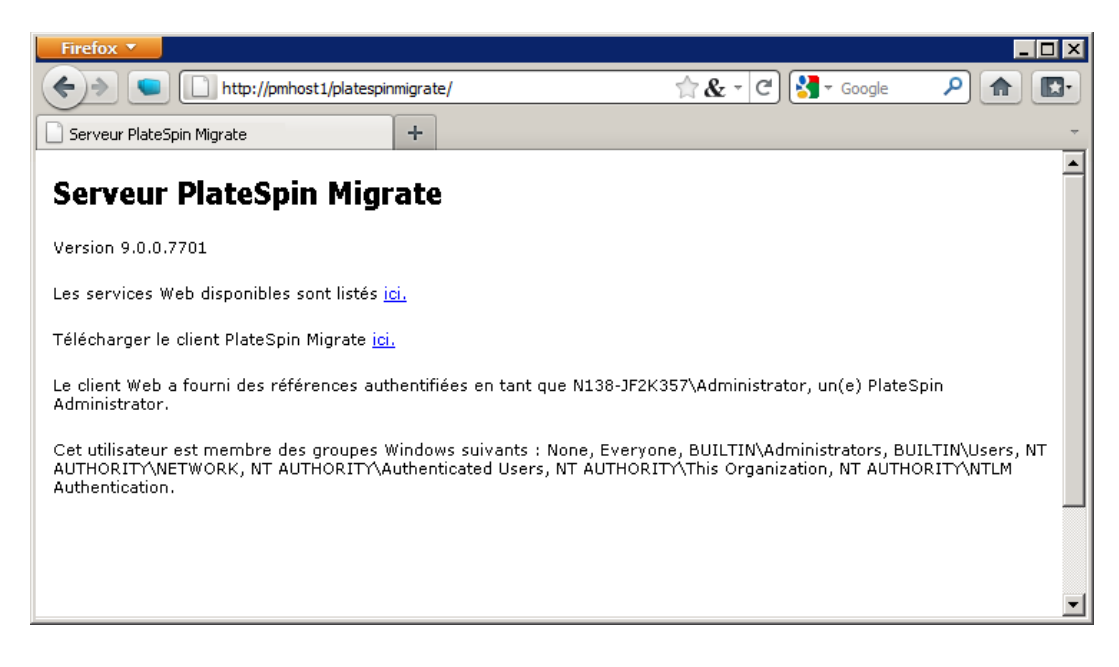

**4** Cliquez sur le lien de téléchargement du client PlateSpin Migrate, téléchargez le logiciel correspondant et installez-le en suivant les instructions à l'écran.

#### <span id="page-17-1"></span>**Démarrage du client et activation de la licence**

Pour démarrer le client, cliquez sur *Démarrer* > *Programmes* > *PlateSpin Migrate* > *Client PlateSpin Migrate*. Lorsque vous installez et lancez le client PlateSpin Migrate pour la première fois, l'assistant Licence s'ouvre et vous invite à activer votre copie du logiciel. Pour obtenir de l'aide concernant l'acquisition de licences pour le produit, reportez-vous à la section « Acquisition de licences PlateSpin Migrate » du *Guide de l'utilisateur*.

# <span id="page-17-0"></span>**1.5 Vérification des mises à jour logicielles**

À son démarrage, le client PlateSpin Migrate vérifie automatiquement la version actuelle du produit et affiche les éventuelles mises à jour disponibles dans la boîte de dialogue Mises à jour disponibles.

Pour éviter que le système recherche automatiquement des mises à jour à chaque démarrage :

- **1** Dans la boîte de dialogue Mises à jour disponibles, sélectionnez l'option *Ne pas rechercher les mises à jour au démarrage*.
- **2** Cliquez sur *OK*.

Pour réactiver la vérification automatique des mises à jour logicielles :

- **1** Dans le client PlateSpin Migrate, cliquez sur *Outils > Options*.
- **2** Sous l'onglet *Général*, sélectionnez *Restaurer les valeurs par défaut*.
- **3** Cliquez sur *OK*.

Pour vérifier manuellement les mises à jour logicielles :

**1** Dans le client PlateSpin Migrate, cliquez sur *Aide > Recherche des mises à jour*.

Le système vérifie la version actuelle du produit et affiche les mises à jour disponibles, le cas échéant. Pour télécharger une zone de réacheminement dynamique (Hot Fix) ou une mise à jour logicielle spécifique, utilisez l'URL fournie.

# <span id="page-20-3"></span><span id="page-20-0"></span><sup>2</sup>**Mise à niveau de PlateSpin Migrate**

Le programme d'installation de la version 9.1 de PlateSpin Migrate permet d'effectuer la mise à niveau des versions suivantes :

- PlateSpin Portability Suite (édition PlateSpin Migrate) version 8.1.3.
- Toute version de PlateSpin Migrate 9.*x.x*

**Remarque :** depuis la version 9.0.0, PlateSpin Migrate et PlateSpin Protect sont des produits distincts, qui ne sont plus fournis en tant qu'éditions de PlateSpin Portability Suite et ne peuvent plus coexister sur le même hôte. Pour plus d'informations sur la distribution parallèle de PlateSpin Protect, reportez-vous au [site Web de documentation de PlateSpin Protect 10](http://www.novell.com/documentation/platespin_protect_10) (http:// www.novell.com/documentation/platespin\_protect\_10).

lors de la mise à niveau, le programme d'installation de PlateSpin Migrate exporte en toute transparence les données de votre base de données existante et les réimporte dans une nouvelle instance de base de données comme requis. Toutefois, prenez quand même la précaution de sauvegarder vos données avant de procéder à la mise à niveau.

- [Section 2.1, « Sauvegarde des fichiers de votre base de données », page 21](#page-20-1)
- [Section 2.2, « Procédure de mise à niveau », page 21](#page-20-2)

## <span id="page-20-1"></span>**2.1 Sauvegarde des fichiers de votre base de données**

- <span id="page-20-4"></span>**1** Sur l'hôte du serveur, arrêtez les services MS SQL :
	- **1a** Dans le menu Démarrer, cliquez sur *Exécuter*, tapez services.msc, puis cliquez sur *OK*.
	- **1b** Dans la fenêtre Services, cliquez avec le bouton droit sur les éléments *SQL Server*, puis sélectionnez *Arrêter*.
- **2** Copiez tous les fichiers \*.mdf et \*.ldf dans un emplacement extérieur au répertoire d'installation du produit. L'emplacement de ces fichiers est le suivant :
	- **Pour PlateSpin Portability Suite 8.x.x :** \Program Files\PlateSpin Portability Suite Server\Database
	- **Pour PlateSpin Migrate 9.x.x. :** \Program Files\PlateSpin Migrate Server\Database
- **3** Redémarrez les services MS SQL que vous avez arrêtés à l'[Étape 1.](#page-20-4)

Effectuez la mise à niveau, comme décrit à la section [« Procédure de mise à niveau » page 21.](#page-20-2)

# <span id="page-20-2"></span>**2.2 Procédure de mise à niveau**

**1** (Facultatif) Sauvegardez vos données.

Reportez-vous à la section [« Sauvegarde des fichiers de votre base de données » page 21](#page-20-1).

- **2** Utilisez le panneau de configuration Windows pour désinstaller votre application cliente :
	- **Pour PlateSpin Portability Suite 8.x.x :** client PlateSpin Portability Suite.
	- **Pour PlateSpin Migrate 9.x.x. :** client PlateSpin Migrate.

Ne désinstallez pas votre serveur.

- **3** Sur votre hôte serveur, démarrez le programme d'installation PlateSpinMigrateSetup-9.x.x.xxxx.exe.
- **4** Cliquez sur *Installer le serveur* et suivez les instructions à l'écran. Lorsque vous êtes invité à spécifier une instance de base de données, faites pointer le programme d'installation vers l'instance de base de données existante.
- **5** Installez la version actuelle du client PlateSpin Migrate.

Reportez-vous à la section [« Installation du client PlateSpin Migrate » page 17](#page-16-3).

**Remarque :** dans certaines situations, le programme d'installation peut être dans l'impossibilité de réimporter automatiquement les données qu'il a exportées au cours du processus de mise à niveau. Dans ce cas, employez l'utilitaire PlateSpin.ImportExport.exe pour récupérer les données depuis le répertoire \Documents and Settings\<profil\_utilisateur>\Application Data\PlateSpin de l'hôte du serveur.

Reportez-vous à l'[article de la base de connaissances n° 7921084](http://www.novell.com/support/viewContent.do?externalId=7921084) (http://www.novell.com/support/ viewContent.do?externalId=7921084).

# <span id="page-22-2"></span><span id="page-22-0"></span><sup>3</sup>**Résolution des problèmes d'installation**

- [Section 3.1, « Problèmes d'installation courants et solutions », page 23](#page-22-1)
- [Section 3.2, « Articles de la base de connaissances sur les problèmes d'installation », page 24](#page-23-0)
- [Section 3.3, « Suppression du logiciel PlateSpin », page 24](#page-23-1)

## <span id="page-22-1"></span>**3.1 Problèmes d'installation courants et solutions**

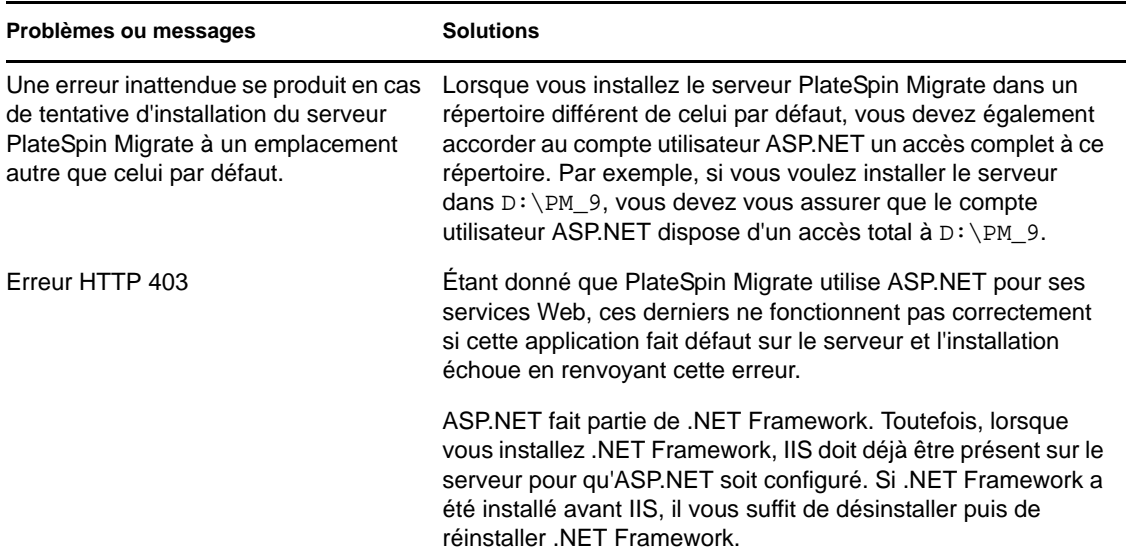

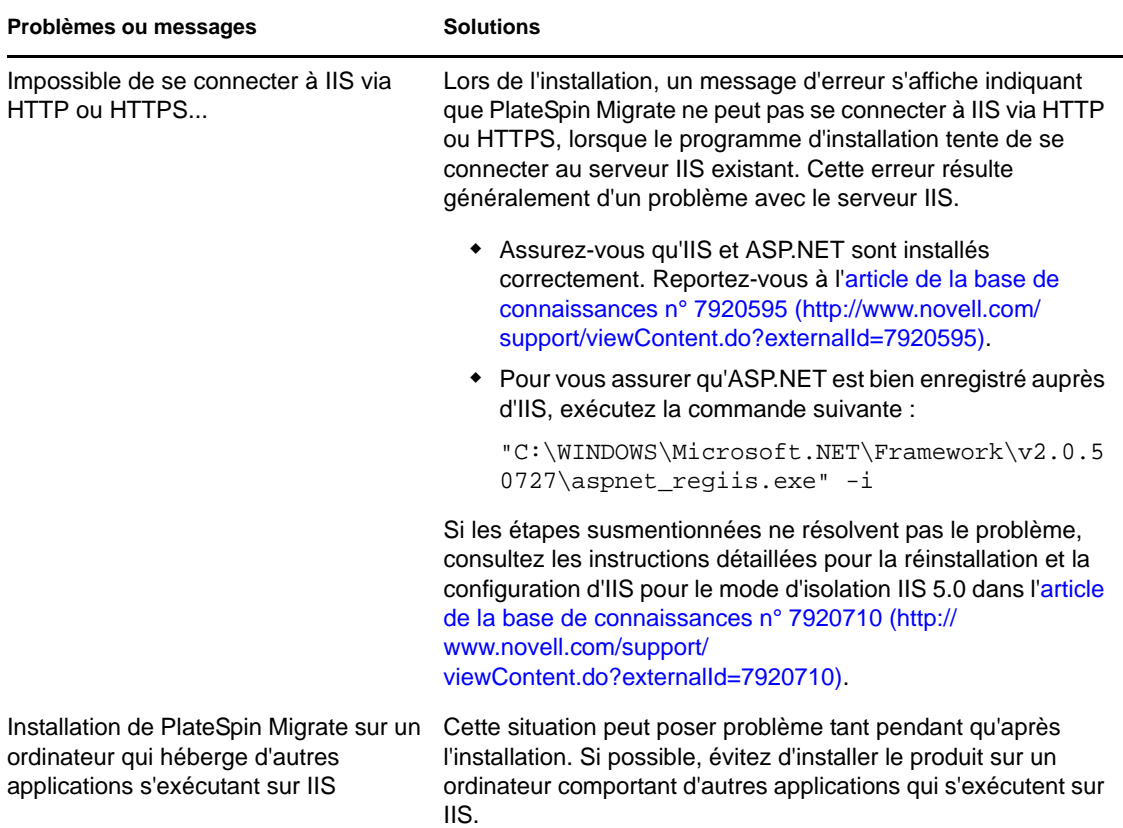

## <span id="page-23-0"></span>**3.2 Articles de la base de connaissances sur les problèmes d'installation**

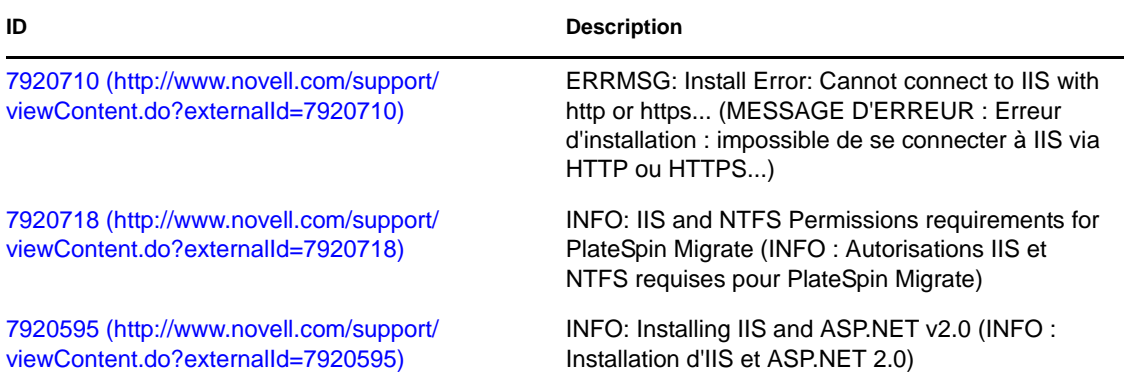

# <span id="page-23-1"></span>**3.3 Suppression du logiciel PlateSpin**

La procédure ci-dessous décrit brièvement les étapes à effectuer pour désinstaller les composants logiciels de PlateSpin Migrate et réaliser un nettoyage manuel facultatif. Cette opération peut être nécessaire lors d'une mise à niveau ou d'une récupération faisant suite à des problèmes rencontrés avec une installation précédente.

Pour obtenir des informations sur le nettoyage post-migration des workloads sources, reportez-vous à la section « Nettoyage post-migration des workloads sources » du *Guide de l'utilisateur*.

**Remarque :** cette procédure ne supprime pas les informations de licence du serveur.

- **1** Utilisez le panneau de configuration Windows pour désinstaller le client PlateSpin Migrate.
- **2** Utilisez le panneau de configuration Windows pour désinstaller le serveur PlateSpin Migrate.
- **3** (Facultatif) Si vous avez choisi d'installer le serveur de base de données local à partir du programme d'installation de PlateSpin Migrate et que vous n'en avez plus besoin, utilisez le panneau de configuration Windows pour désinstaller Microsoft SQL Server 2005 Express **Edition**
- **4** Vérifiez que les répertoires des programmes des composants PlateSpin Migrate ont été supprimés :
	- **4a** Assurez-vous que le répertoire privé du serveur PlateSpin Migrate a été supprimé :

..\PlateSpin Migrate Server

**4b** Assurez-vous que le répertoire privé du client PlateSpin Migrate a été supprimé :

```
..\PlateSpin Migrate Client
```
**4c** (Facultatif) Si vous aviez installé un serveur de base de données local Microsoft SQL Server 2005 Express Edition et avez décidé de le désinstaller, supprimez le répertoire :

```
..\Program Files\Microsoft SQL Server
```
**Avertissement :** ne supprimez pas le répertoire SQL si un autre serveur SQL est installé sur l'hôte du serveur PlateSpin Migrate.

- **5** Ouvrez le Gestionnaire des services Internet et vérifiez que les répertoires virtuels ofxweb et PlateSpinMigrate sont supprimés.
- **6** Redémarrez l'hôte.